### Punkte **1** Punkte **abschlussprüfungen 2022 Kauffrau und Kaufmann**

NACH BIVO 2012

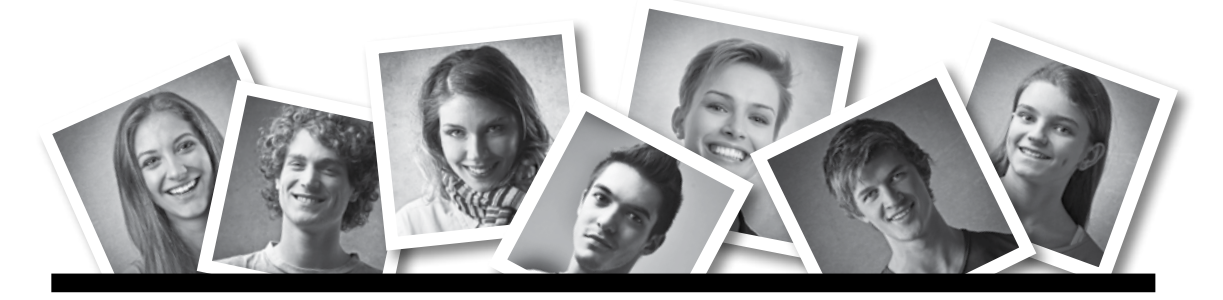

### **IKA** INFORMATION/KOMMUNIKATION/ADMINISTRATION

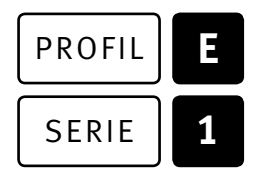

### SERIE | 1 OFFICE 2019/365

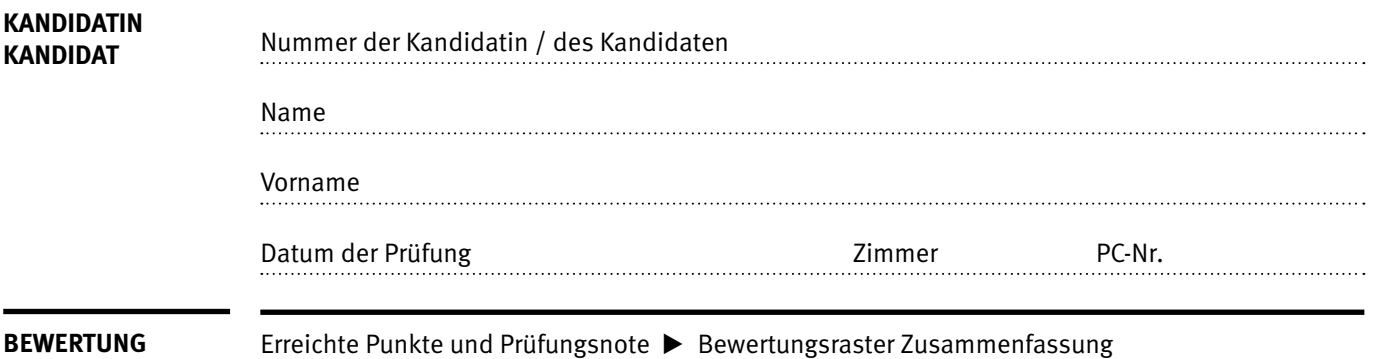

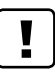

#### **Erlaubt sind:**

- E Hilfesysteme der Software (z.B. Microsoft Office)
- E Sämtliche Dokumente (inkl. Lehrmittel) in Papierform oder in digitaler Form
- E Rechtschreibwörterbuch in Papierform
- E Obligationenrecht (OR) in Papierform

#### **Nicht erlaubt sind:**

- $\blacktriangleright$  Internet
- E Datenträger (z.B. USB-Stick, CD, DVD, BD)
- E Gemeinsame Netzwerklaufwerke (sofern nicht ausdrücklich an der Prüfung verlangt)
- E Persönlicher Gang zum Drucker

Lesezeit  $\overline{\odot}$  15 Minuten **Prüfungsdauer 120 Minuten**

# **Inhalt**

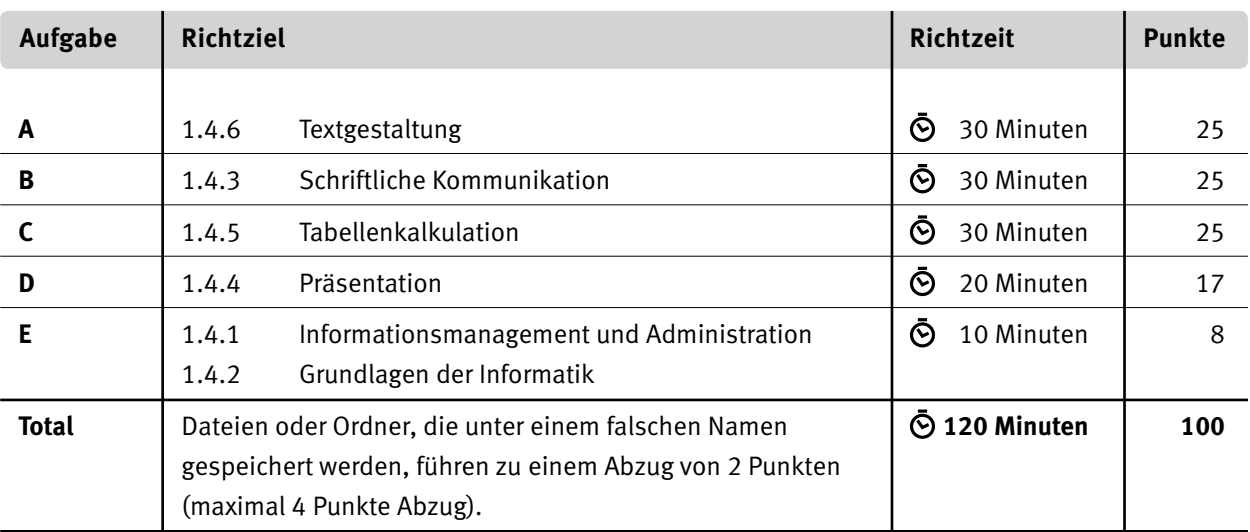

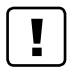

#### **Wichtige Hinweise**

Sie finden alle benötigten Dateien im Prüfungsordner. Speichern Sie Ihre Prüfungsdateien ausschliesslich in Ihrem Prüfungsordner des Prüfungslaufwerks. Beachten Sie die Anweisungen der Aufsichtspersonen.

Speichern Sie Ihre Prüfungsdateien ausschliesslich unter Ihrer Kandidatennummer und Ihrem persönlichen Namen sowie der entsprechenden Aufgabe. Beispiel: **Kandidatennummer\_Nachname\_Vorname\_A.docx** > **1234\_Muster\_Hans\_A.docx**

Eine am falschen Ort gespeicherte Datei gilt als ungelöste Aufgabe und wird nicht bewertet.

Zoomen Sie die Ansicht der PDF-Muster auf mindestens 100%, um auch Details erkennen zu können.

Drucken Sie den Brief nur aus, wenn dies von den Aufsichtspersonen verlangt wird. Es sind maximal zwei Ausdrucke gestattet.

# **Allgemeine Aufgaben**

Der Ordner **E1\_Pruefungsdateien\_Lernende** enthält alle für die Prüfung benötigten Dateien. Erstellen Sie in Ihrem Prüfungslaufwerk einen Prüfungsordner mit folgendem Namen: **E1\_Kandidatennummer\_Nachname\_Vorname**

**Lesen Sie zunächst sämtliche Prüfungsaufgaben aufmerksam, bevor Sie mit dem Lösen beginnen. Speichern Sie Ihre Dateien in regelmässigen Abständen.**

# **Liste der zu erstellenden und abgespeicherten Dateien**

Bitte kontrollieren Sie am Ende der Prüfung, ob sich folgende Dateien in Ihrem Prüfungsordner **E1 Kandidatennummer Nachname Vorname** befinden:

**Kandidatennummer\_Nachname\_Vorname\_A1.docx**

**Kandidatennummer\_Nachname\_Vorname\_A2.docx**

**Kandidatennummer\_Nachname\_Vorname\_B.docx** 

**Kandidatennummer\_Nachname\_Vorname\_C.xlsx**

**Kandidatennummer\_Nachname\_Vorname\_D.pptx**

**Kandidatennummer\_Nachname\_Vorname\_D.xlsx**

**Kandidatennummer\_Nachname\_Vorname\_E.xlsx**

## **Ausgangslage**

Sie arbeiten für SoMeAn, einem Forschungsinstitut für Analysen im Bereich Social Media. In diesem Zusammenhang bearbeiten Sie folgende Aufträge:

- E Sie stellen eine Dokumentation zum Thema «Fake News» fertig.
- E Sie gestalten ein Formular, mit welchem Social-Media-Beiträge nach deren Wahrheitsgehalt kategorisiert werden.
- E Sie verfassen ein Schreiben im Zusammenhang mit der Erstellung eines Logos für Ihr Forschungsinstitut.
- E Sie werten «Fake News»-Analysen bzw. Befragungen aus und veranschaulichen diese in einem Diagramm.

E Sie bearbeiten eine Präsentation, die Begriffe im Bereich Social Media Posts klärt.

E Sie beantworten Fragen zu Informationsmanagement, Administration und Grundlagen der Informatik.

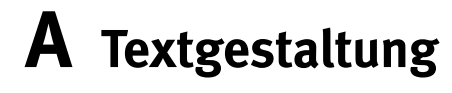

**Richtzeit 30 Minuten**

**Punkte 25**

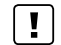

**Hinweise**

Das horizontale Ausrichten von Texten mit Hilfe von Leerschlägen gilt nicht als richtige Lösung. Verwenden Sie dazu je nach Fall Tabulatoren, Einzüge, Tabellen oder entsprechende Absatzformate.

#### A1 Dokument gestalten (13 Punkte)

Öffnen Sie die Datei **A1\_FakeNews.docx** und speichern Sie diese in Ihrem Prüfungsordner unter dem Namen **Kandidatennummer\_Nachname\_Vorname\_A1.docx** ab.

Gestalten Sie das Dokument nach folgenden Angaben. Die Datei **ALA1\_FakeNews\_Muster.pdf** dient Ihnen als Vorgabe.

- 01. Fügen Sie im ersten Absatz beim gelb hervorgehobenen Text vor der schliessenden Klammer einen Querverweis zur Textmarke «Fake\_News» ein, welcher auf die Seitenzahl verweist.
- 02. Platzieren Sie die Abbildung «Lügenpresse» in der rechten Spalte der ersten Seite wie im Muster ersichtlich. Vergrössern Sie dabei die Abbildung unter Einhaltung des Seitenverhältnisses auf die Spaltenbreite.
- 0 03. Fügen Sie unter der Abbildung «Lügenpresse» die Beschriftung «Lügenpresse» ein. Als Bezeichnung wählen Sie «Abbildung». Die Bezeichnung soll dabei nicht in der Beschriftung erscheinen.
- 0 04. Ergänzen Sie in der Fusszeile bei der Seitennummerierung nach dem Wort «von» die Anzahl der Seiten des Dokuments mit Hilfe der entsprechenden Feldfunktion.
- 0 05. Fügen Sie auf Seite 3 nach dem gelb hervorgehobenen Text «JAMESfocus-Bericht 2019» eine Fussnote mit dem Inhalt «siehe zhaw.ch» ein.
- 6. Sorgen Sie auf Seite 4 mit Hilfe eines fortlaufenden Abschnittsumbruchs für einen Spaltenausgleich, d.h. für in etwa gleich lange Textspalten (siehe Muster).
- 7. Fügen Sie auf der letzten Seite des Dokuments unter dem Titel «Abbildungsverzeichnis» ein Abbildungsverzeichnis ein. Beachten Sie dabei folgende Einstellungen:
	- E Beschriftung «Abbildung»
	- ▶ Format «Von Vorlage»
	- E Seitenzahlen anzeigen, rechtsbündig
- 8. Entfernen Sie die Formatvorlage «Titel» aus dem Formatvorlagenkatalog.
- 09. Fügen Sie ein Wasserzeichen ein, welches Ihre Kandidatennummer in einem grauen Farbton anzeigt.

**Speichern Sie Ihr Dokument und schliessen Sie alle Dateien.**

2

2

1

1

1

1 1

2

#### **A2 Formular** (12 Punkte)

Gestalten Sie ein Formular, mit welchem Fake-News-Artikel erfasst werden können. Blenden Sie gegebenenfalls die Registerkarte «Entwicklertools» ein.

10. Öffnen Sie die Datei **A2\_Formular.docx** und speichern Sie diese in Ihrem Prüfungsordner unter dem Namen **Kandidatennummer\_Nachname\_Vorname\_A2.docx** ab.

Gestalten Sie das Dokument nach den folgenden Angaben. Die Datei **A2\_Formular\_Muster.png** zeigt ein ausgefülltes Formular und dient Ihnen als Vorlage. Beachten Sie folgende Punkte:

- E Passen Sie nach Augenmass die Formatvorlage «Titel» entsprechend der Mustervorlage an.
- ► Ergänzen Sie unter den Titeln «Archiv-Nr.», «Abrufdatum» und «Kategorie» die entspre chenden Inhaltssteuerelemente. Vergeben Sie dabei gleichnamige Titel und füllen Sie das Formular analog der Lösung aus.

 Das Abrufdatum soll mit ausgeschriebenem Monat und vierstelliger Jahreszahl erfasst werden. Als «Kategorie» soll zwischen den Varianten «Kultur», «Politik», «Sport», «Wirtschaft» und «Wissenschaft» gewählt werden können.

- E Formatieren Sie die Tabelle nach Augenmass entsprechend der Musterdatei. Beachten Sie dabei Zeilenhöhe, Hintergrundschattierung sowie Linienart und -farbe. Andere Formatierungen Schriftart, Schriftgrad und Schriftfarbe belassen Sie unverändert.
- E Schränken Sie zuletzt die Bearbeitung des Formulars so ein, dass nur noch die Formularfelder ausgefüllt werden können. Vergeben Sie dabei **kein** Kennwort.

**Speichern und schliessen Sie Ihre Dateien.**

# **B Schriftliche Kommunikation**

**Richtzeit 30 Minuten Punkte 25**

Bei einem Grafikatelier haben Sie die Erstellung eines neuen Logos für Ihr Forschungsinstitut in Auftrag gegeben. Das Logo wurde Ihnen für Anfang Juni versprochen. Heute ist der Entwurf für das Logo eingetroffen.

In einem persönlichen Gespräch mit dem Grafiker hatten Sie Angaben zu Form, Farben, Schriftart und Grösse formuliert. Der Entwurf des Grafikers weicht nun aber in drei Punkten deutlich von diesen Vorgaben ab.

Antworten Sie dem Grafiker und beschreiben Sie die drei Punkte, in welchen der Entwurf für das Logo Ihren Wünschen widerspricht. Das überarbeitete Logo erwarten Sie bis Ende Juni.

Öffnen Sie die Datei **B\_Brief.docx** und speichern Sie diese in Ihrem Prüfungsordner unter dem Namen **Kandidatennummer\_Nachname\_Vorname\_B.docx** ab.

Schreiben Sie den Brief an folgende Adresse:

Gero Bänziger Atelier GB Schutzengelstrasse 143c 6340 Baar

Vervollständigen Sie das Dokument zu einem inhaltlich und stilistisch korrekten Geschäftsbrief nach den gestalterischen Vorgaben Ihrer Schule. Achten Sie dabei darauf, dass eine den inhaltlichen Anforderungen entsprechende Textmenge erwartet wird. Nehmen Sie das heutige Datum als Absendedatum.

Erstellen Sie eine Fusszeile (Schriftgrösse 8 Pt.) mit Ihrer Kandidatennummer, Ihrem Nachnamen und Vornamen sowie Ihrer PC-Nummer.

#### **Speichern Sie Ihren Brief und schliessen Sie Ihre Datei.**

#### **Bewertung schriftliche Kommunikation**

Inhalt

Sprache (Stil, Ton und Rechtschreibung, Schreibregeln)

Darstellung

# **C Tabellenkalkulation**

**Richtzeit 30 Minuten**

**Punkte 25**

#### **Hinweise**

 $\Box$ 

Arbeiten Sie – sofern nichts anderes angegeben ist – ausnahmslos mit Zellbezügen. Verwenden Sie – wo sinnvoll – die absolute, die gemischte, beziehungsweise die relative Zelladressierung.

Öffnen Sie die Datei **C\_FakeNewsCheck.xlsx** und speichern Sie diese in Ihrem Prüfungsordner unter dem Namen **Kandidatennummer\_Nachname\_Vorname\_C.xlsx** ab.

Wählen Sie das Tabellenblatt **FNC.**

#### 01. **A1:D1**

Verbinden Sie die Zellen **A1** bis **D1.** Der Text soll linksbündig stehen.

#### 02. **C5:C16**

Berechnen Sie anhand der Prozentwerte in **Spalte B** und der Gesamtzahl der Befragten in Zelle **C3,** wie viele der Befragten den jeweiligen Aussagen in **Spalte A** zugestimmt haben. Die Werte sollen ganzzahlig formatiert angezeigt werden.

#### 03. **B18**

Berechnen Sie in Zelle **B18** den durchschnittlichen Prozentwert der Zustimmungen in **Spalte B.** Runden Sie den Prozentwert in Zelle **B18** auf eine Dezimalstelle und lassen Sie den Wert mit einer Dezimalstelle anzeigen.

#### 04. **D5:D16**

Ab einem Prozentsatz von 50% soll in **Spalte D** «ja» stehen, bei einem Prozentsatz unter 50% «nein». Beziehen Sie sich dabei auf die Zustimmungswerte in **Spalte B** und den Vergleichswert in Zelle **D3.**

#### 05. **Kopfzeile**

Fügen Sie die Grafikdatei **C\_FakeNews.png** in den rechten Bereich der Kopfzeile ein. Die Grafik ist in der Höhe und Breite auf je 25% zu skalieren und soll einen Abstand von 1 cm zum oberen Seitenrand haben.

#### 2

2

2

Wechseln Sie zum Tabellenblatt **Fake-Faktor.**

#### 06. **Spalte A**

Sortieren Sie die Datensätze aufsteigend nach deren Archiv-Nr. in **Spalte A.**

#### 07. **B2:B51**

Formatieren Sie die Abrufdaten in **Spalte B** nach folgendem Muster «Mi, 2. März», d.h. abgekürzte Wochentage, Monat ausgeschrieben. Beachten Sie, dass einstellige Tagesdaten (1. bis 9.) dabei auch einstellig angezeigt werden.

#### 08. **E2:E51**

Heben Sie alle Zellen mit einem Wert von 8 oder höher mit einer bedingten Formatierung in Form einer roten Füllung hervor.

#### 09. **F2:F51**

In Spalte **F** erfolgt eine Einstufung mit \* (Fake-Faktoren 0 bis 3), \*\* (Fake-Faktoren 4 bis 6) und \*\*\* (Fake-Faktoren ab 7). Beziehen Sie sich dabei auf die Fake-Faktoren in **Spalte E** und die Einstufungsmatrix im Zellbereich **L2** bis **M4.**

#### 10. **I2:I6**

Berechnen Sie in den Zellen **I2** bis **I6,** wie viele Beiträge es zu den verschiedenen Kategorien («Kultur», «Politik» usw.) gibt. Beziehen Sie sich dabei auf die Einträge in Spalte **D** und die Kategorienbezeichnungen in **Spalte H.**

#### 11. **J2:J6**

Berechnen Sie in den Zellen **J2** bis **J6** die Summe der Fake-Faktoren (Spalte **E**) der verschiedenen Kategorien (Spalte **D**). Nutzen Sie dabei die Kategorienbezeichnungen in **Spalte H.**

Wechseln Sie zum Tabellenblatt **FNC regional.**

#### 12. **F1:P21**

 Erstellen Sie im gelb hinterlegten Zellbereich ein aussagekräftiges Diagramm, welches die zustimmenden Antworten der drei Sprachregionen (Spalten **B, C** und **D**) zu den Fragen in **Spalte A** visualisiert.

Beachten Sie dabei folgende Punkte:

- $\blacktriangleright$  geeigneter Diagrammtyp
- **Diagrammtitel**
- E keine sichtbaren Gitternetzlinien, keine Achsentitel, keine Grössenangabe auf der Achse
- E Beschriftung der Datenpunkte
- E Legende mit den untereinander angeordneten Sprachregionen, d. h. pro Sprachregion eine Zeile

#### **Speichern und schliessen Sie Ihre Datei.**

2

2

1

2

1

#### $\mathfrak{D}$

# **D Präsentation**

**Richtzeit 20 Minuten Punkte 17**

Öffnen Sie die Datei **D\_Lexikon.pptx** und speichern Sie diese in Ihrem Prüfungsordner unter dem Namen **Re** Kandidatennummer Nachname Vorname D.pptx ab.

Öffnen Sie zudem die Datei **XII D Praesentation MC.xlsx** und speichern Sie diese in Ihrem Prüfungsordner unter dem Namen **Kandidatennummer Nachname Vorname D.xlsx** ab.

- 1. Beantworten Sie im Excel-Tabellenblatt Aufgaben die Fragen zur Datei **P<sup>e</sup> D Lexikon.pptx** und tragen Sie Ihre Lösung in das dafür vorgesehene Feld (Dropdown Antwort A–E) in **Spalte C** ein. Nur eine Antwort ist möglich. Pro richtige Antwort erhalten Sie einen Punkt.
- 02. Auf Folie 8 sollen die sechs Abbildungen der Folien 2 bis 7 ansprechend zusammenfasst angeordnet werden. Beachten Sie dabei folgende Vorgaben:
	- E Die Abbildungen der Folien 2 bis 4 befinden sich bereits auf der Folie 8. Ergänzen Sie die Abbildungen der Folien 5 bis 7.
	- E Das Layout der Folie 8 darf keine Textplatzhalter beinhalten.
	- E Die Hintergrundgrafiken müssen auf der Folie 8 ausgeblendet sein.
	- E Die Hintergrundfarbe der Folie muss exakt dem Hintergrund der hellen Eckbereiche der sechs Abbildungen entsprechen.
- 03. Animieren Sie Ihre Darstellung so, dass die sechs Abbildungen nach einem ersten Klick automatisch schrittweise nacheinander, d.h. etwas zeitverzögert erscheinen.

**Speichern und schliessen Sie Ihre Dateien.**

10

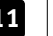

# **E Informationsmanagement und Administration Grundlagen der Informatik**

**Richtzeit 10 Minuten Punkte 8**

Im Zusammenhang mit Ihren Arbeiten stellen Sie noch sicher, dass Ihr Wissen in Sachen Bürokommunikation und Informatik-Grundlagen auf dem aktuellen Stand ist.

Öffnen Sie die Datei **E\_Theorie\_MC.xlsx** und speichern Sie diese in Ihrem Prüfungsordner unter dem Namen **Kandidatennummer\_Nachname\_Vorname\_E.xlsx** ab.

Beantworten Sie die Fragen 1 bis 8. Tragen Sie jeweils Ihre Lösung in das dafür vorgesehene Feld (Dropdown Antwort A–D) in **Spalte C** ein. Nur eine Antwort ist möglich. Pro richtige Antwort erhalten Sie einen Punkt.

**Speichern und schliessen Sie Ihre Datei.**

#### **notenskala**

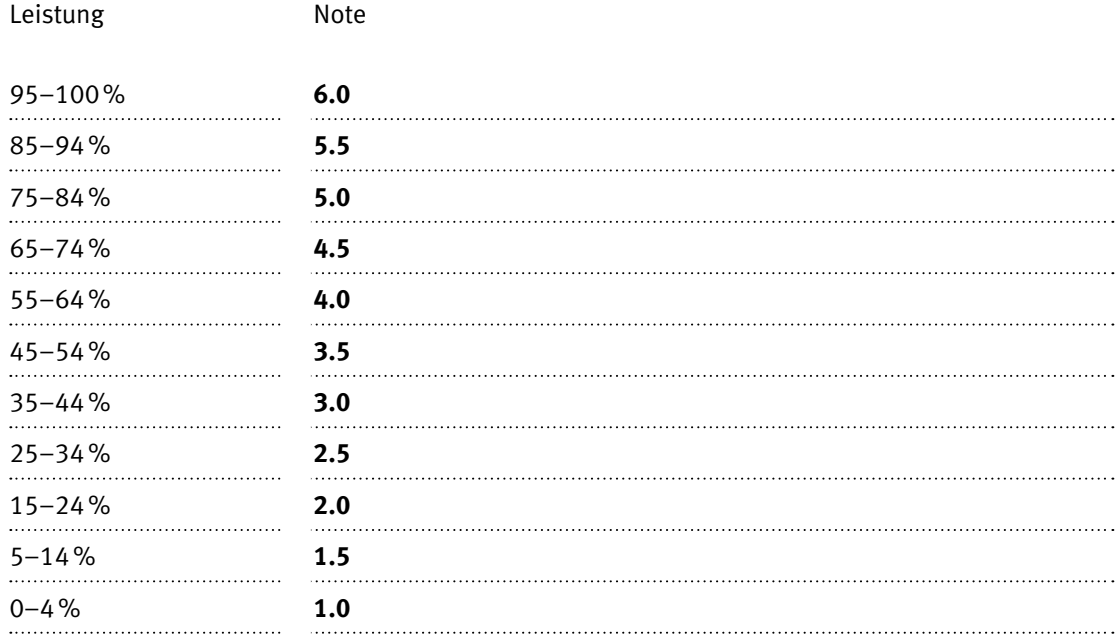

### **Die von Ihnen erreichten Punkte entsprechen direkt den Prozentangaben (Total 100 Punkte = 100% Leistung).**

Die jeweilige Prozentangabe in der Notenskala muss erreicht werden, um die Note zu erhalten.